## CHS Chart Patch/Annexe graphique du SHC

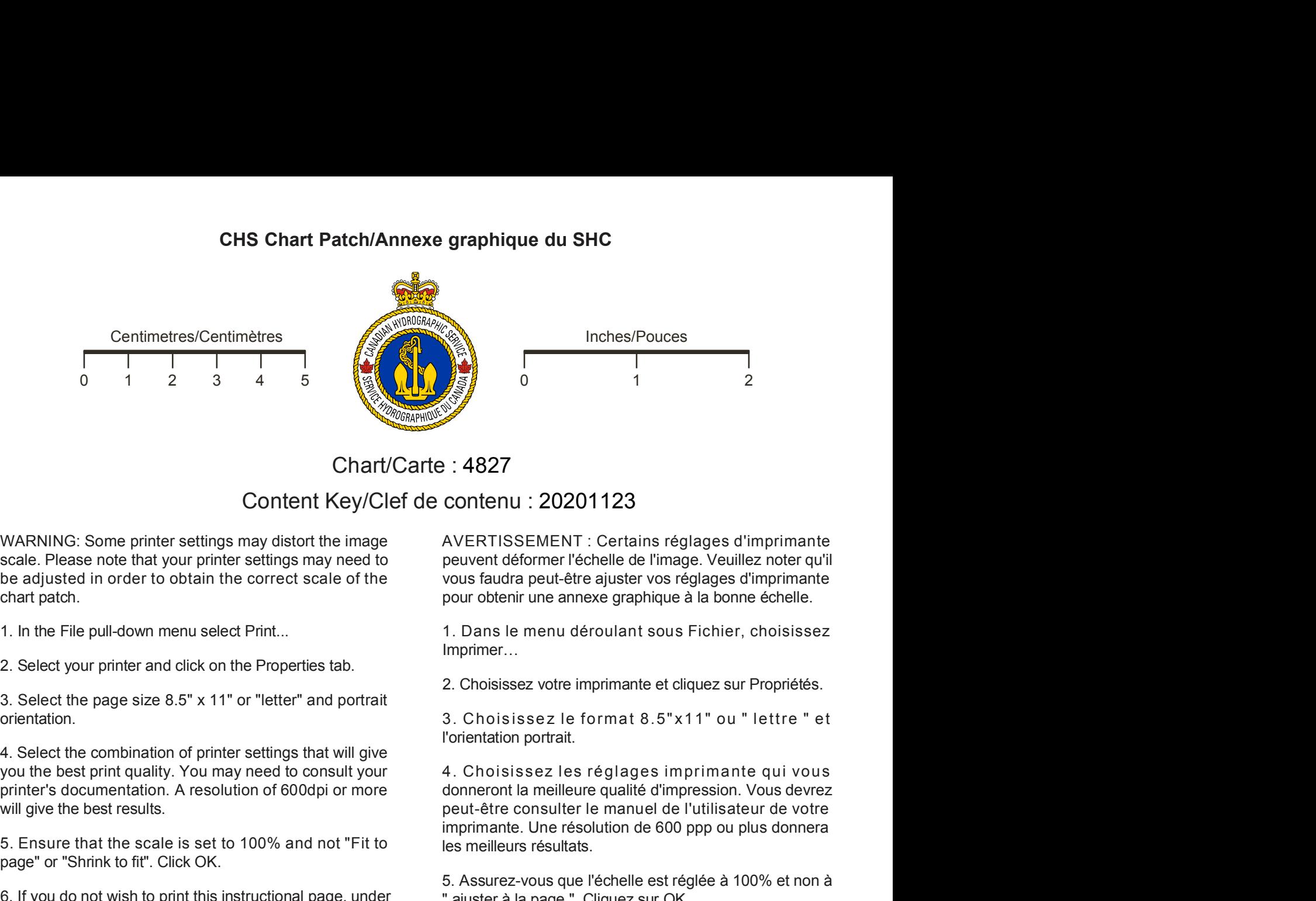

Chart/Carte : 4827 Content Key/Clef de contenu : 20201123

chart patch. Chart/Carte : 4827<br>
Content Key/Clef de contenu : 20201<br>
Scale. Please note that your printer settings may distort the image<br>
ealized in order to obtain the correct scale of the<br>
chart patch content in the correct scale of Content Key/Clef de contenu : 20201123<br>
Scale. Please note that your printer settings may distort the image<br>
be adjusted in order to obtain the correct scale of the<br>
bead in order to obtain the correct scale of the<br>
chart

orientation.

be adjusted in order to obtain the correct scale of the<br>
2. Select paul-down menu select Print...<br>
2. Select your printer and click on the Properties tab.<br>
3. Select the page size 8.5" x 11" or "letter" and portrait<br>
3. Ch

selected. Click OK.

Scale the page size 8.5" x 11" or "letter" and pontrait and consists are consistent and the bast print quality. You may need to consult your a Choisissez University to the best print quality. You may need to consult your a

adhesive.

scale. Please note that your printer settings may need to AVERTISSEMENT : Certains réglages d'imprimante

Imprimer…

l'orientation portrait.

Content Key/Clef de contenu : 20201123<br>
Scale. Please note that your printer settings may distort the image<br>
scale. Please note that your printer settings may need to<br>
be adjusted in order to obtain the correct scale of t Content Catte : 482/<br>
Content Catter is set to Content NeylOlef de Content ISSEMENT : Certains reglages d'imprimante<br>
scale. Please note that your printer settings may need to<br>
be adjusted in order to obtain the correct sc WARNING: Some printer settings may distort the image<br>
Excelse Places note that your printer settings may need to<br>
Devent fectomer l'echelle de l'image. Veuillez note represents<br>
the adjusted in order to obtain the correct WARNING: Some printer settings may distort the image of AVERTISSEMENT : Certains réglages d'imparent d'expertise de d'Islamic Principle and System Prince is a galaxied in order to obtain the correct scale of the wous faudr chart patch.<br>
2. Select your primer and dick on the Properties tab.<br>
2. Select your primer and dick on the Properties tab.<br>
3. Select the combination of printer settings that will give<br>
2. Choisissez votre imprimante et di 2. Select your printer and click on the Properties tab.<br>
3. Select the page size 8.5" x 11" or "letter" and portrait<br>
4. Choisissesz le format 8.5" x11" ou "lettre" et<br>
4. Choisissez les réglages imprimante equivous<br>
4. Oc 4. Choisissex les réglages imprimantes<br>
4. Contenu : 20201123<br>
4. AVERTISSEMENT : Certains réglages d'imprimante<br>
peuvent déformer l'échelle de l'image. Veuillez noter qu'il<br>
vous faudra peut-être ajuster vos réglages d'im **Example 19:**<br> **CONNET ASSEMENT**: Certains réglages d'imprimante<br>
peuvent déformer l'échelle de l'image. Veuillez noter qu'il<br>
vous faudra peut-être ajuster vos réglages d'imprimante<br>
pour obtenir une annexe graphique à la Peuvent déformer l'échelle de l'image d'imprimante<br>peuvent déformer l'échelle de l'image. Veuillez noter qu'il<br>peuvent déformer l'échelle de l'image. Veuillez noter qu'il<br>pour obtenir une annexe graphique à la bonne échell imprimante. Une résolution de 600 ppp ou plus donnera les meilleurs résultats. COMETIU - ZUZUTTZ3<br>
AVERTISSEMENT : Certains réglages d'imprimante<br>
peuvent déformer l'échelle de l'image. Veuillez noter qu'il<br>
vous faudra peut-être ajuster vos réglages d'imprimante<br>
pour obtenir une annexe graphique à AVERTISSEMENT : Certains réglages d'imprimante<br>peuvent déformer l'échelle de l'image. Veuillez noter qu'il<br>vous faudra peut-être ajuster vos réglages d'imprimante<br>pour obtenir une annexe graphique à la bonne échelle.<br>1. Da peuvent déformer l'échelle de l'image. Veuillez noter qu'il<br>vous faudra peut-être ajuster vos réglages d'imprimante<br>pou obtein une annexe graphique à la bonne échelle.<br>1. Dans le menu déroulant sous Fichier, choisissez<br>Imp pour obtenir une annexe graphique à la bonne échelle.<br>1. Dans le menu déroulant sous Fichier, choisissez<br>Imprimer...<br>2. Choisissez votre imprimante et cliquez sur Propriétés.<br>3. Choisissez le format 8.5"x11" ou " lettre " 1. Dans le menu déroulant sous Fichier, choisissez<br>Imprimer...<br>2. Choisissez votre imprimante et cliquez sur Propriétés.<br>3. Choisissez le format 8.5"x11" ou " lettre " et<br>l'orientation portrait.<br>4. Choisissez les réglages Imprimer...<br>2. Choisissez votre imprimante et cliquez sur Propriétés.<br>3. Choisissez le format 8.5"x11" ou " lettre " et<br>Torientation portrait.<br>4. Choisissez les réglages imprimante qui vous<br>donneront la meilleure qualité d

d'instructions, vous pouvez choisir d'imprimer de la page

sélectionnées. Cliquez sur OK.

2. Select your printer and click on the Properties tab.<br>
2. Choisissez votre imprimante et cliquez sur Propriét<br>
3. Choisissez 1e format 8.5"×11" ou "lettre<br>
4. Select the combination of printer settings that will give<br>
4. 3. Select the page size 8.5" x 11" or "letter" and portrait a consisissez votre imprimante et cliquez su<br>
4. Select the combination of printer settings that will give<br>
4. Select the combination of printer settings that wil 4. Select the combination of printer settings that will give<br>
you the best printed its printed to consult you in the printed to consult you in the state is set to 100% and not "Fit to chart patch along the best results.<br>
w 4. Select the comontation of printer settings mat will give<br>
4. Choisissez les réglages imprimante qui v<br>
syouthe best printiquality. You may need to consult your<br>
spiritter's documentation. A resolution of 600dpi or more<br> 3. Choisissez le format 8.5"x11" ou " lettre " et<br>
l'orientation portrait.<br>
4. Choisissez les réglages imprimante qui vous<br>
donneront la meilleure qualité d'impression. Vous devrez<br>
peut-être consulter le manuel de l'utili 3. Choisissez le format 8.5"x11" ou "lettre " et<br>"l'orientation portrait.<br>4. Choisissez les réglages imprimante qui vous<br>donneront la meilleure qualité d'impression. Vous devrez<br>peut-être consulter le manuel de l'utilisate vos réglages d'imprimante et réimprimer l'annexe 4. Choisissez les réglages imprimante qui vous<br>donneront la meilleure qualité d'impression. Vous devrez<br>peut-être consulter le manuel de l'utilisateur de votre<br>imprimante. Une résolution de 600 ppp ou plus donnera<br>les meil 4. Convisites are requies imprimante qui vous devez<br>donneront la meilleure qualité d'impression. Vous devrez<br>peut-être consulter le manuel de l'utilisateur de votre<br>peut-être consulter le manuel de l'utilisateur de votre<br>l domineront la intenteure quality and the verifier consulter le manuel de l'utilisateur de votre<br>imprimante. Une résolution de 600 ppp ou plus donnera<br>les meilleurs résultats.<br>5. Assurez-vous que l'échelle est réglée à 100% mprimante. Une resolution de 600 ppp ou plus donnera<br>les meilleurs résultats.<br>5. Assurez-vous que l'échelle est réglée à 100% et non à<br>" ajuster à la page ". Cliquez sur OK.<br>6. Si vous ne voulez pas imprimer cette page<br>d'a bes meilleurs resultats.<br>
5. Assurez-vous que l'échelle est réglée à 100% et non à<br>
"ajuster à la page ". Cliquez sur OK.<br>
6. Si vous ne voulez pas imprimer cette page<br>
d'instructions, vous pouvez choisir d'imprimer de la 5. Assurez-vous que l'échelle est réglée à 100% et non à<br>
"ajuster à la page ". Cliquez sur OK.<br>
6. Si vous ne voulez pas imprimer cette page<br>
d'instructions, vous pouvez choisir d'imprimer de la page<br>
2 en montant.<br>
7. As

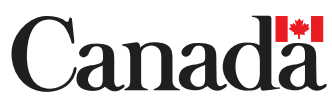

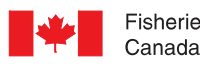

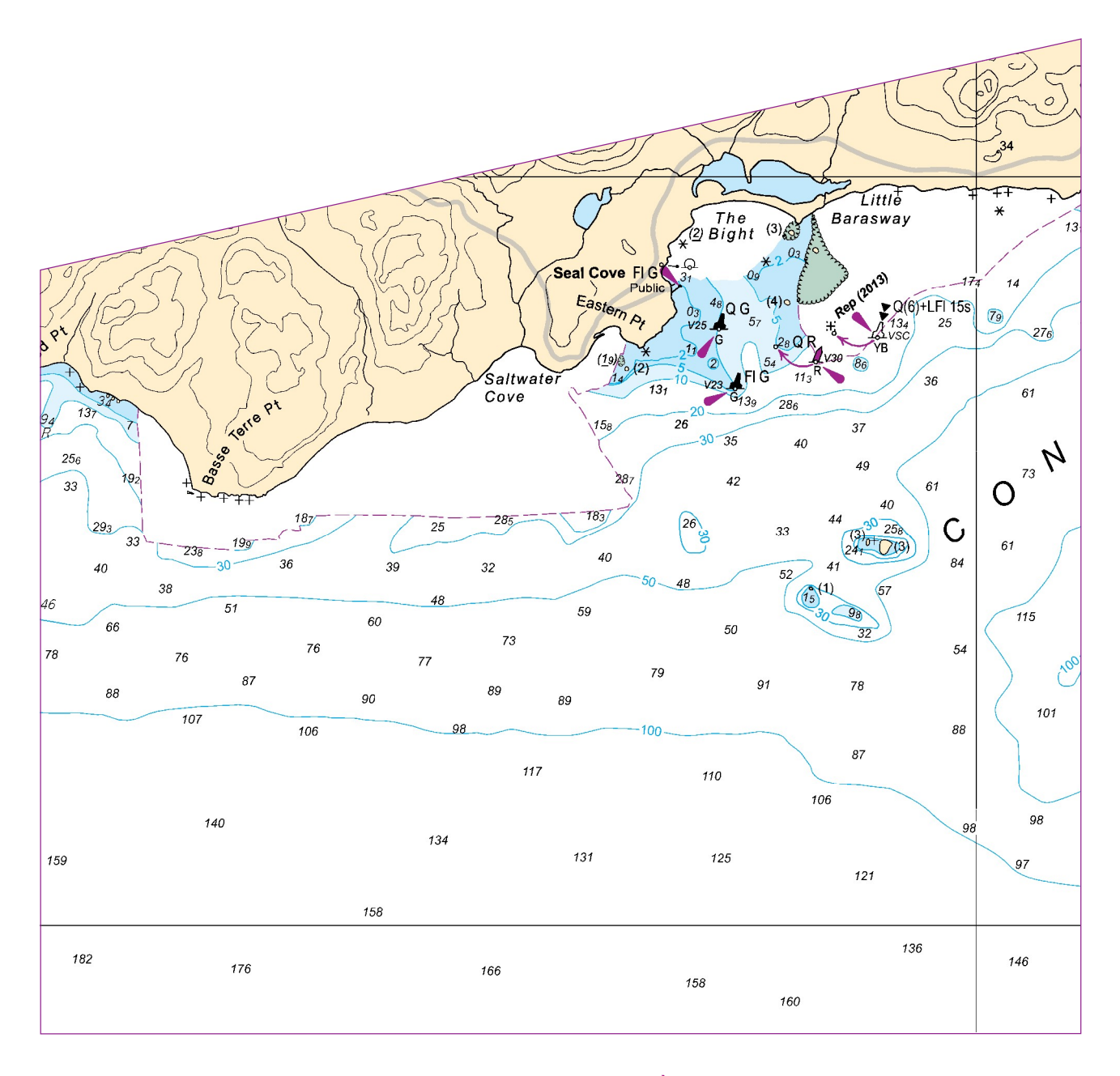

## FOR CHART / POUR CARTE 4827 - HARE BAY TO/À FORTUNE HEAD (PATCH 1 of 2)

© Fisheries and Oceans Canada 2021 © Pêches et Océans Canada 2021

For further information please contact : chsinfo@dfo-mpo.gc.ca Pour plus d'information, vous adresser à : shcinfo@dfo-mpo.gc.ca